# FTD Remote Access VPN met MSCHAPv2 via RADIUS configureren Ī

# Inhoud

**Inleiding** Voorwaarden Vereisten Gebruikte componenten Achtergrondinformatie **Configureren** Netwerkdiagram RA VPN-verificatie met AAA/RADIUS-verificatie via FMC configureren ISE configureren ter ondersteuning van MS-CHAPv2 als verificatieprotocol Verifiëren Problemen oplossen

# Inleiding

Dit document beschrijft hoe Microsoft Challenge Handshake Authentication Protocol, versie 2 (MS-CHAPv2), kan worden ingeschakeld als de verificatiemethode via Firepower Management Center (FMC) voor Remote Access VPN-clients met RADIUS-verificatie (Dial-In User Service (RADIUS).

# Voorwaarden

## Vereisten

Cisco raadt kennis van de volgende onderwerpen aan:

- Firepower Threat Defense (FTD)
- FireSIGHT Management Center (FMC)
- Identity Services Engine (ISE)
- Cisco AnyConnect beveiligde mobiliteit-client
- RADIUS-protocol

### Gebruikte componenten

De informatie in dit document is gebaseerd op deze softwareversies:

- FMCv 7.0.0 (bouw 94)
- $\cdot$  FTDv 7.0.0 (gebouwd 94)
- $\cdot$  ISE 2.7.0.356
- AnyConnect 4.10.2086
- Windows 10 Pro

De informatie in dit document is gebaseerd op de apparaten in een specifieke laboratoriumomgeving. Alle apparaten die in dit document worden beschreven, hadden een opgeschoonde (standaard)configuratie. Als uw netwerk levend is, zorg er dan voor dat u de mogelijke impact van om het even welke opdracht begrijpt.

# Achtergrondinformatie

In de standaardinstelling gebruikt FTD Password Authentication Protocol (PAP) als de authenticatiemethode met RADIUS-servers voor AnyConnect VPN-verbindingen.

PAP biedt een eenvoudige methode voor gebruikers om hun identiteit vast te stellen met een tweevoudige handdruk. Het PAP-wachtwoord wordt versleuteld met een gedeeld geheim en is het minst gesofisticeerde verificatieprotocol. PAP is geen sterke authenticatiemethode omdat het weinig bescherming biedt tegen herhaalde trial-and-error aanvallen.

MS-CHAPv2 verificatie introduceert wederzijdse authenticatie tussen peers en een wachtwoordfunctie.

Om MS-CHAPv2 als protocol in te schakelen dat tussen de ASA en de RADIUS-server wordt gebruikt voor een VPN-verbinding, moet het wachtwoordbeheer in het verbindingsprofiel worden ingeschakeld. Bij het inschakelen van het wachtwoordbeheer wordt een aanvraag voor MS-CHAPv2-verificatie van de FTD naar de RADIUS-server gegenereerd.

## Configureren

### Netwerkdiagram

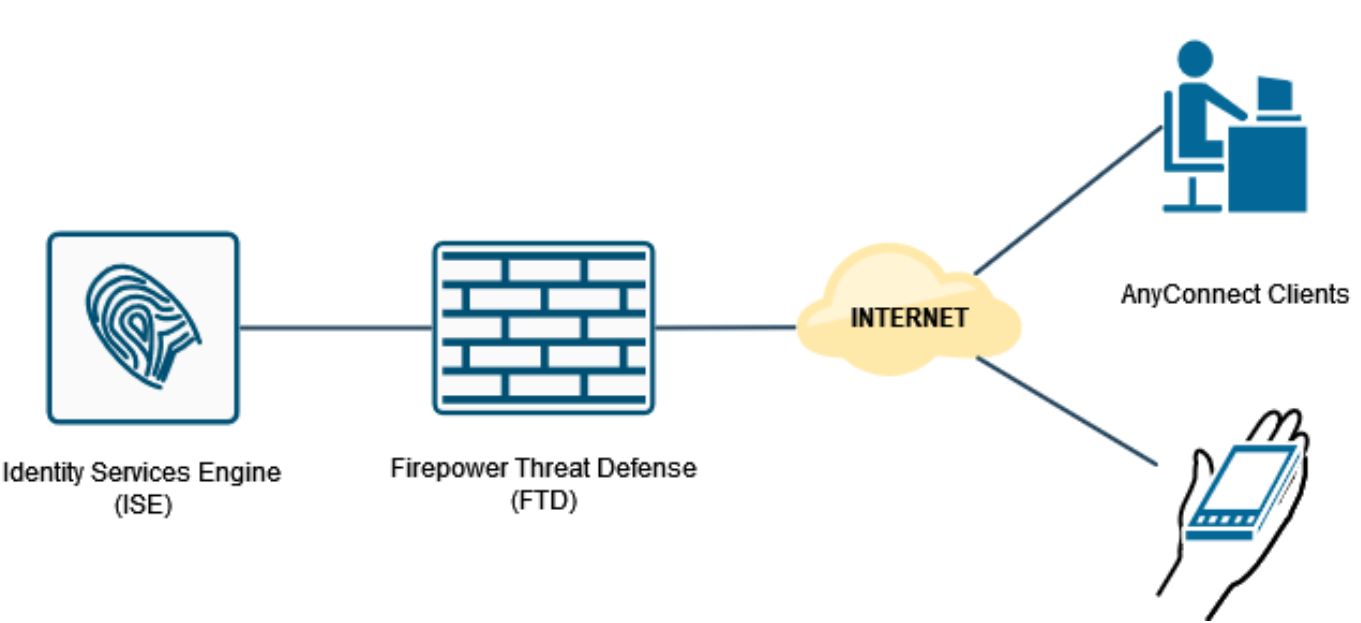

## RA VPN-verificatie met AAA/RADIUS-verificatie via FMC configureren

Verwijs voor een stap voor stap naar dit document en deze video:

- [AnyConnect Remote Access VPN-configuratie op FTD](https://www.cisco.com/c/nl_nl/support/docs/network-management/remote-access/212424-anyconnect-remote-access-vpn-configurati.html)
- [Initiële AnyConnect-configuratie voor FTD beheerde door FMC](https://www.youtube.com/watch?v=ZZRVAFcSZCA)

Stap 1. Nadat Remote Access VPN is geconfigureerd, navigeer naar Apparaten > Externe toegang, bewerkt het nieuwe verbindingsprofiel en navigeer vervolgens naar het AAA-tabblad.

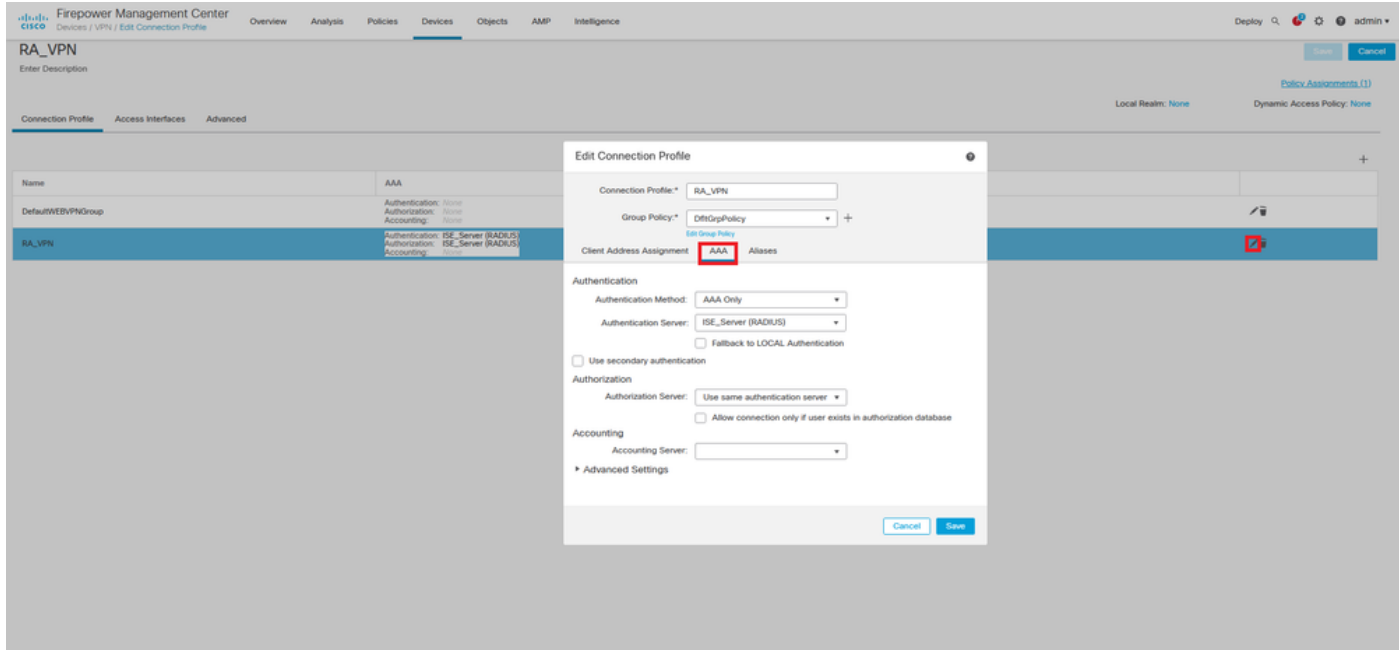

Vul het gedeelte Geavanceerde instellingen uit en klik op het vakje Wachtwoordbeheer inschakelen. Klik op Opslaan.

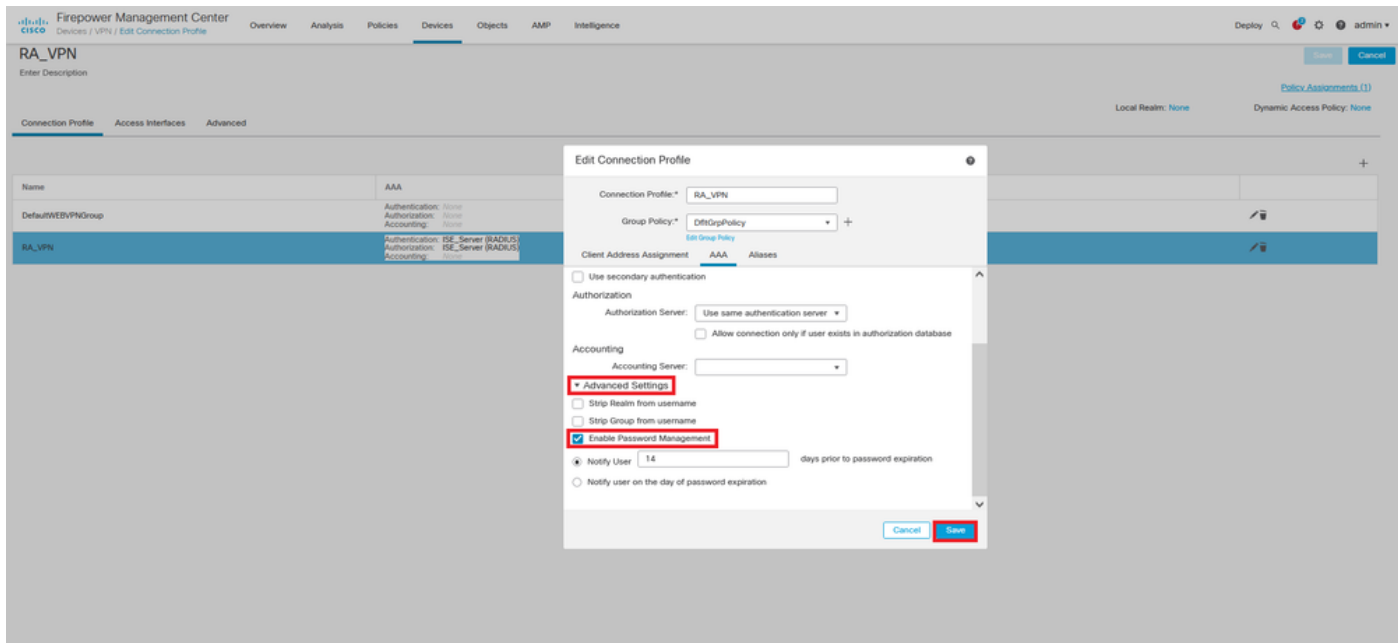

Opslaan en implementeren.

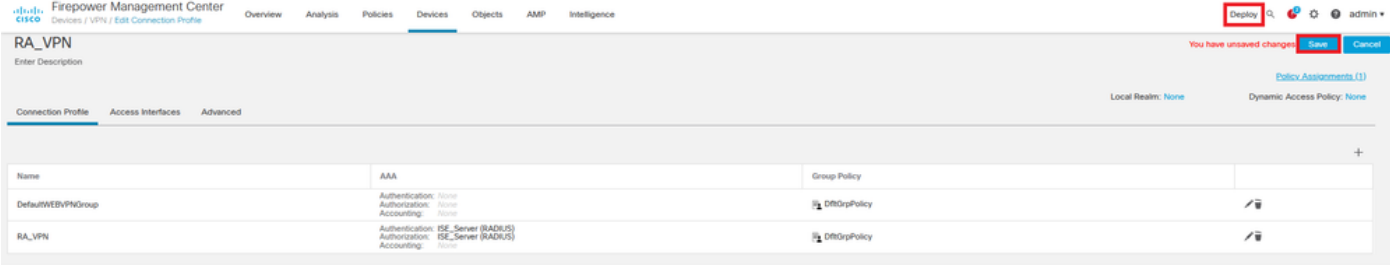

#### Remote Access VPN-configuratie op FTD CLI is:

ip local pool AC\_Pool 10.0.50.1-10.0.50.100 mask 255.255.255.0 interface GigabitEthernet0/0 nameif Outside\_Int security-level 0 ip address 192.168.0.100 255.255.255.0 aaa-server ISE\_Server protocol radius aaa-server ISE\_Server host 172.16.0.8 key \*\*\*\*\* authentication-port 1812 accounting-port 1813 crypto ca trustpoint RAVPN\_Self-Signed\_Cert enrollment self fqdn none subject-name CN=192.168.0.100 keypair <Default-RSA-Key> crl configure ssl trust-point RAVPN\_Self-Signed\_Cert webvpn enable Outside\_Int http-headers hsts-server enable max-age 31536000 include-sub-domains no preload hsts-client enable x-content-type-options x-xss-protection content-security-policy anyconnect image disk0:/csm/anyconnect-win-4.10.02086-webdeploy-k9.pkg 1 regex "Windows" anyconnect enable tunnel-group-list enable cache no disable error-recovery disable group-policy DfltGrpPolicy attributes vpn-tunnel-protocol ikev2 ssl-client user-authentication-idle-timeout none webvpn anyconnect keep-installer none anyconnect modules value none anyconnect ask none default anyconnect http-comp none activex-relay disable

```
file-entry disable
file-browsing disable
url-entry disable
deny-message none
tunnel-group RA_VPN type remote-access
tunnel-group RA_VPN general-attributes
address-pool AC_Pool
authentication-server-group ISE_Server
password-management
tunnel-group RA_VPN webvpn-attributes
group-alias RA_VPN enable
```
### ISE configureren ter ondersteuning van MS-CHAPv2 als verificatieprotocol

Aangenomen wordt dat:

- 1. De FTD is al toegevoegd als netwerkapparaat op ISE zodat het RADIUS-toegangsaanvragen van de FTD kan verwerken.
- Er is ten minste één gebruiker beschikbaar voor ISE om de AnyConnect-client te 2. authentiseren.

Stap 2. Navigeer naar beleid > Beleidsformaten en vind het toegestane beleid van Protocollen dat aan de beleidsset is toegevoegd en waar uw AnyConnect-gebruikers echt zijn bevonden. In dit voorbeeld is slechts één beleidsset aanwezig, zodat het beleid in kwestie standaard netwerktoegang is.

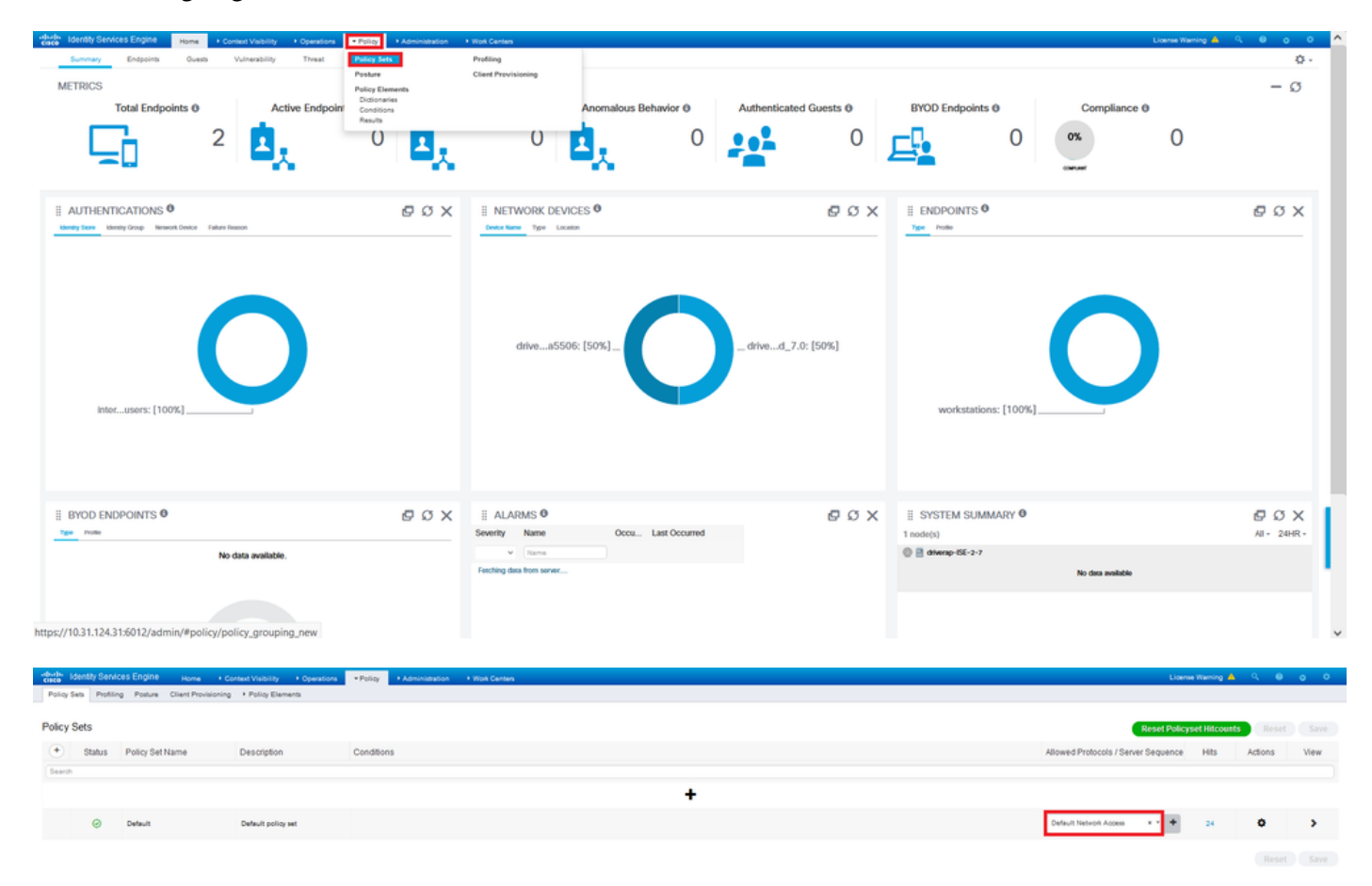

Stap 3. Navigeer in op beleid > Beleidselementen > Resultaten. Onder Verificatie > Geboden protocollen kiezen en bewerken standaard netwerktoegang.

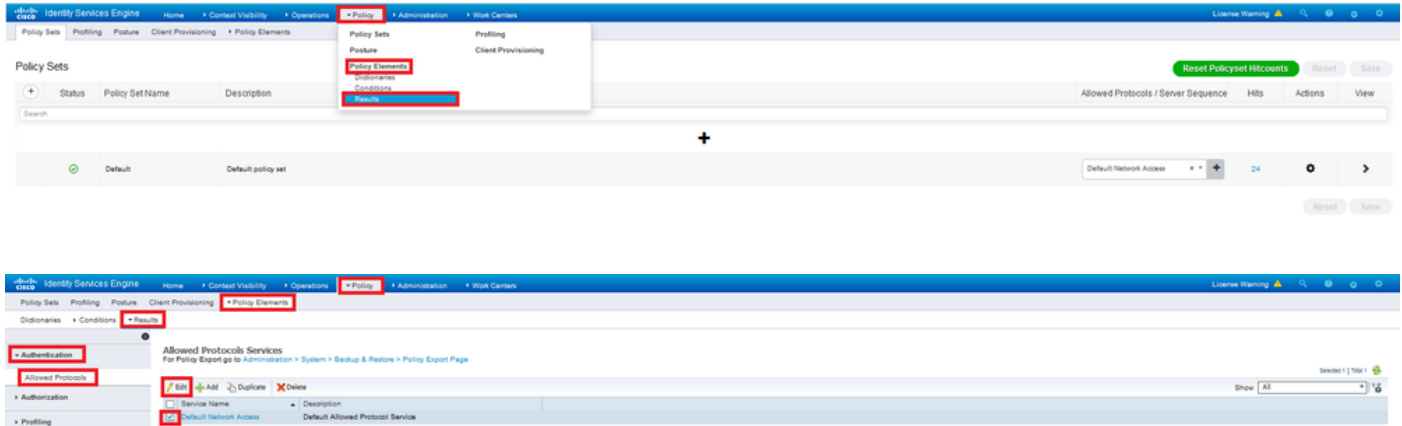

Controleer of het aanvinkvakje Toestaan MS-CHAPv2 is ingeschakeld. Scrolt helemaal naar beneden en bewaar het.

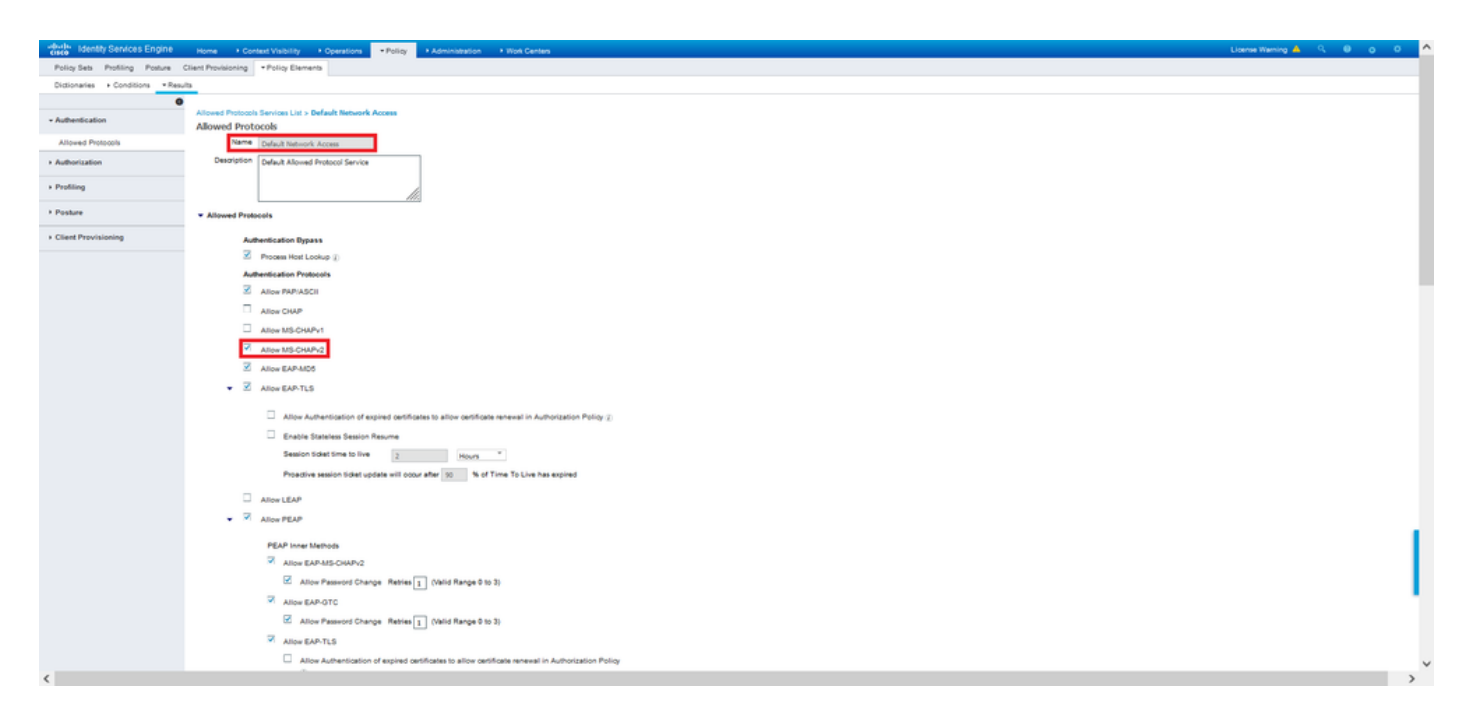

## Verifiëren

 $\overline{P}$ 

Navigeer naar uw clientmachine waar Cisco AnyConnect Secure Mobility client is geïnstalleerd. Sluit aan op het FTD head-end (een Windows-machine wordt in dit voorbeeld gebruikt) en typt de gebruikersreferenties.

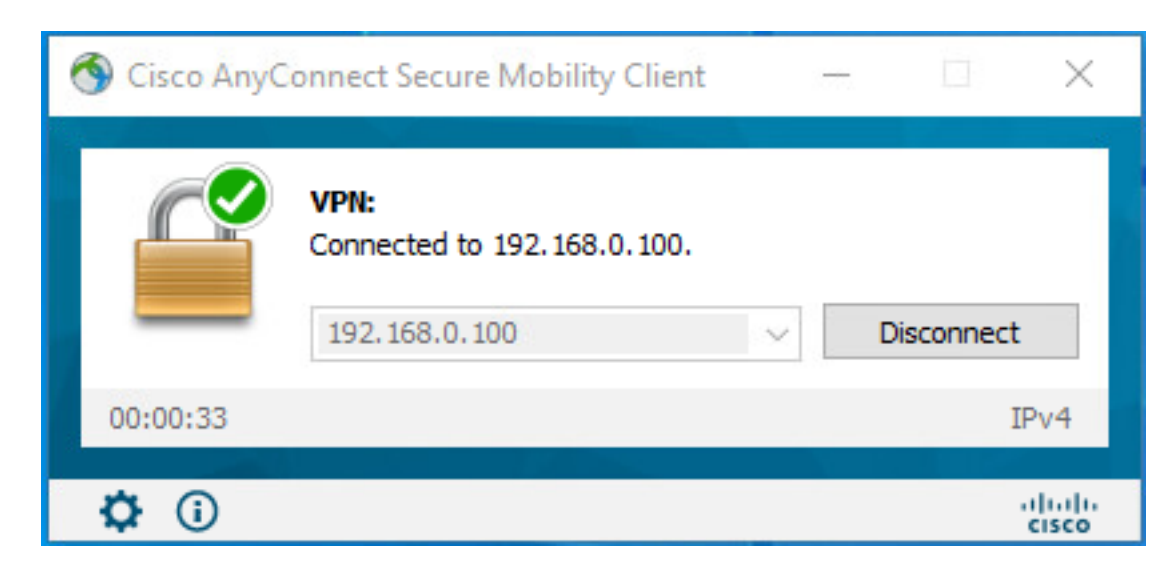

#### De RADIUS Live Logs op ISE laten zien:

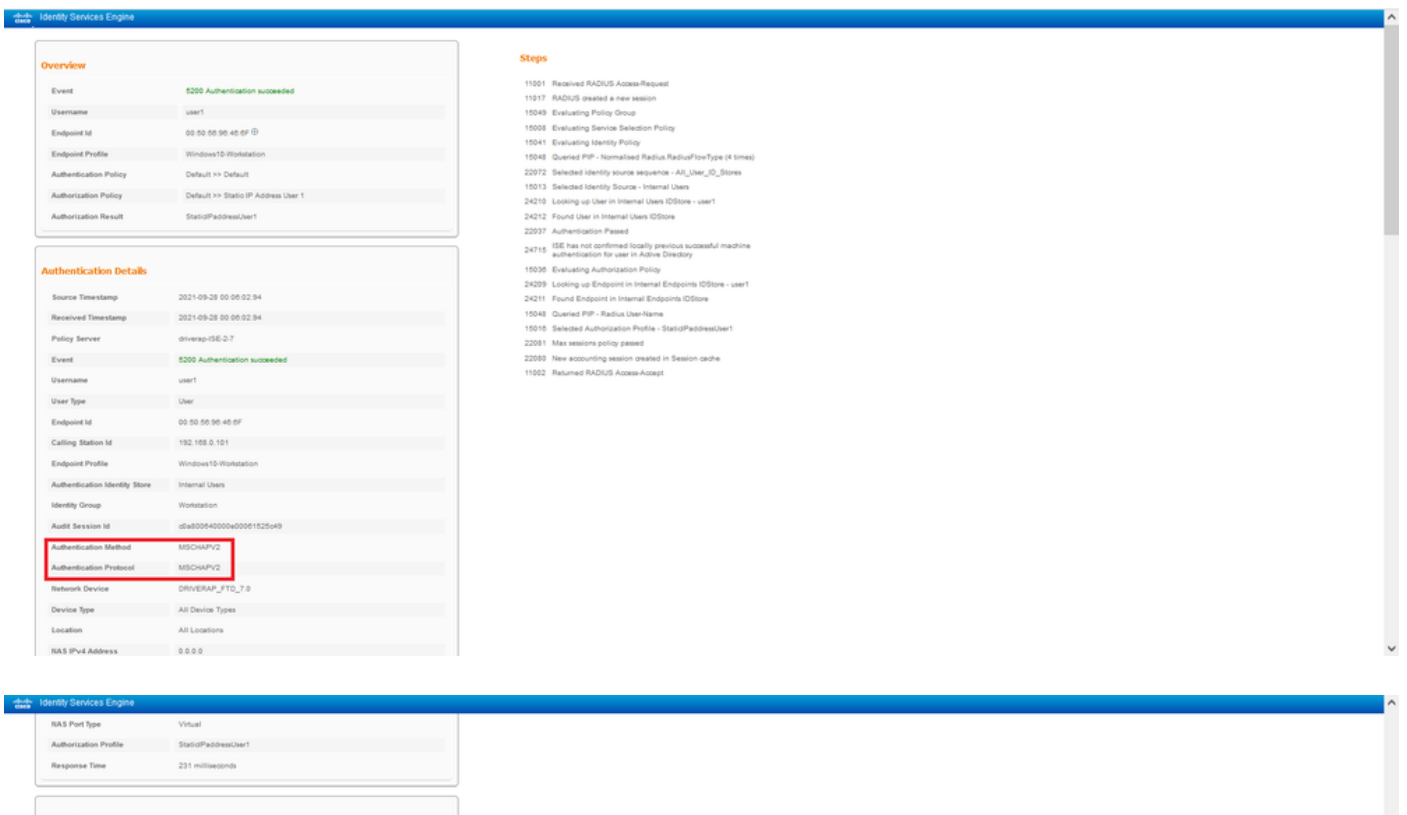

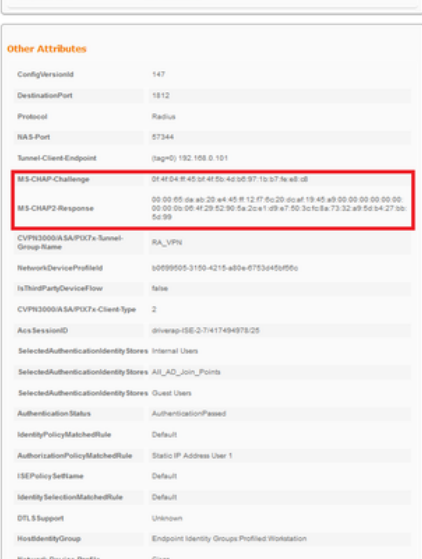

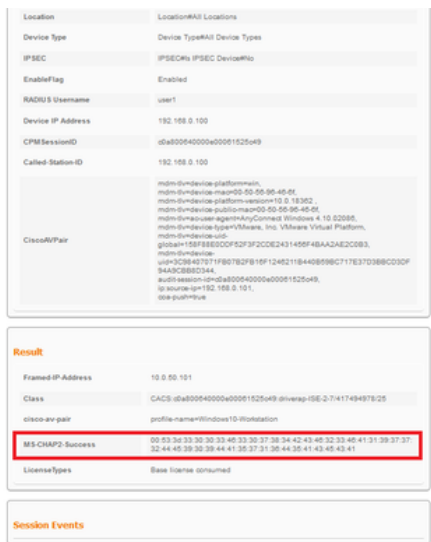

Opmerking: de opdracht voor verificatie op de testaaa-server gebruikt PP altijd om authenticatieverzoeken naar de RADIUS-server te verzenden, er is geen manier om de firewall te dwingen MS-CHAPv2 met deze opdracht te gebruiken.

#### Firepower# test AAA-server verificatie ISE\_Server host 172.16.0.8 gebruikersnaam1 wachtwoord XXXXXX

INFORMATIE: Probeert de verificatietest naar IP-adres (172.16.0.8) (tijdelijke oplossing: 12 seconden) INFORMATIE: Verificatiesucces

Opmerking: Wijzig geen tunnels-group PPP-eigenschappen via Flex-fig omdat dit geen effect heeft op de verificatieprotocollen die via RADIUS zijn onderhandeld voor AnyConnect VPN-verbindingen (SSL en IPSec).

#### tunnelgroep RA\_VPN ppp-eigenschappen

 geen authenticatiepagina legalisatietak Verificatie ms-chap-v1 geen authenticatie ms-chap-v2 geen authenticatie-eap-proxy

## Problemen oplossen

Deze sectie verschaft de informatie die u kunt gebruiken om problemen met uw configuratie op te lossen.

AanTD:

#### • Straal verwijderen

Op ISE:

• RADIUS-live logbestanden